## Grower360 Banner Display

Last Modified on 06/07/2024 7:52 am CDT

The Banner Display can be set up under Grower360 in SKY Admin.

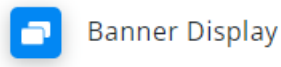

Customize your banner content on the Grower360 Overview.

## **MANAGE**

Banners will be displayed in the order they are uploaded with the newest being first.

**Note:** Edits will NOT affect the order of the banner. Editing an existing banner will not push that banner to the front. Only NEW banners will be placed first.

Create custom banners to display at the top of the Grower360*Overview* page for customers to view. A preview of the banner will display on the right.

- 1. Select **Add Banner**.
- 2. Optionally choose the **+** icon to upload an image. It is recommended the image size be 375 x 200 pixels.
- 3. Choose *Grower360 Content* or *External Link*.
	- *Grower360 Content* will display an image or text to the Grower from within Grower360. The*Content*

*Heading* and *Content Text* fields are required.

**Note:** Text entered in the*Content Heading* and *Content Text* fields will not display if an image has been uploaded. This information will display upon selecting **More Info** on the banner.

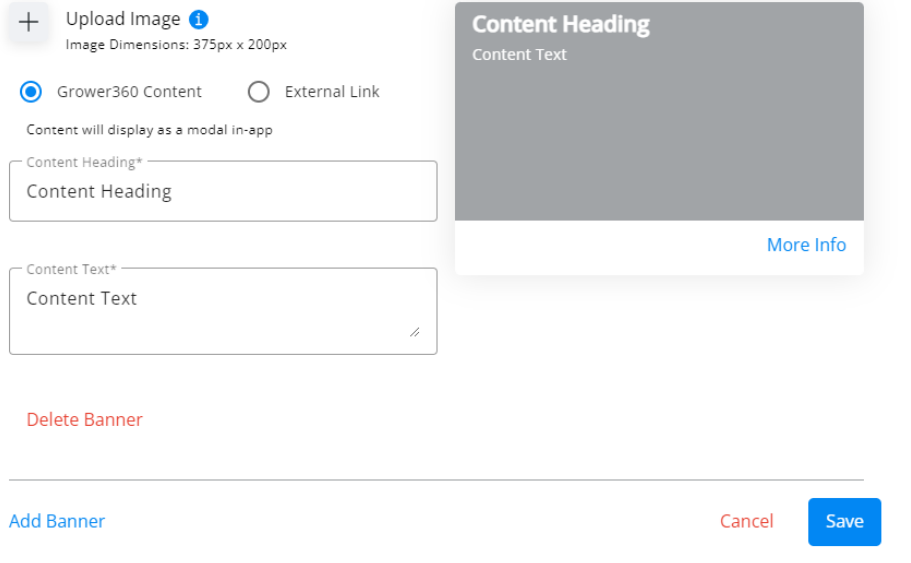

An *External Link* allows the Grower to select banner and open the designated link in a new tab. The

*Button Label* and *URL Address* fields are required. The *Optional Heading* will only display if no image is

uploaded.

**Note:** The URL must be complete and include *https://* at the beginning.

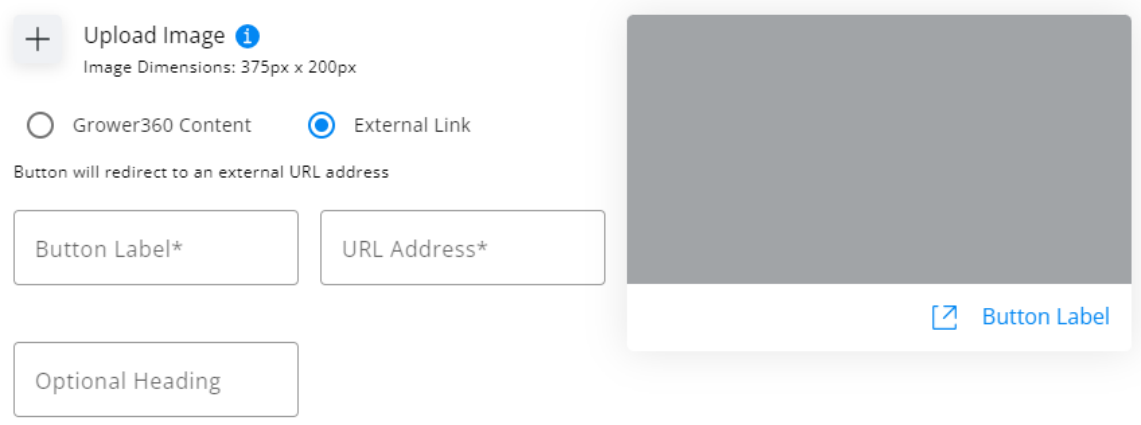

4. **Edit Banner Content** can be selected once a banner is saved. This gives the ability to add additional banners or edit/delete existing.

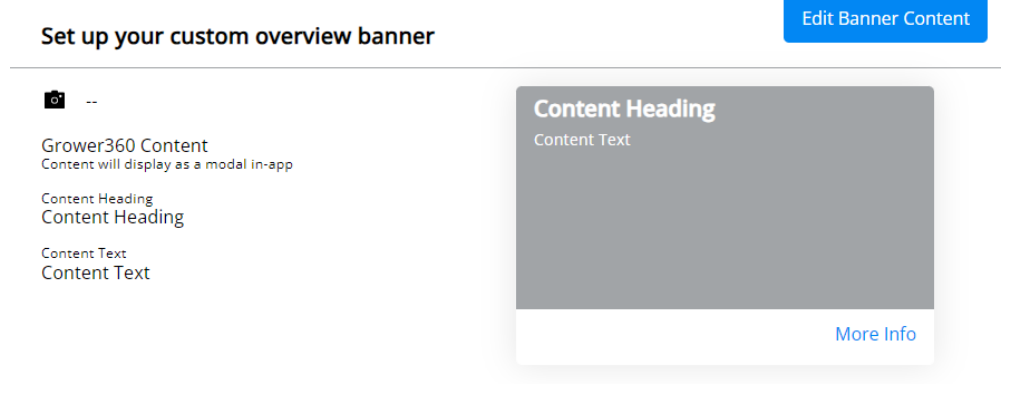